## **新規設定**

## ① Outlook 2010を起動します。

Microsoft Outlook 2010

②の「Microsoft Outlook 2012 スタートアップ」画面が表示します。

## **\* 「Microsoft Outlook 2010スタートアップ」画面しない場合**

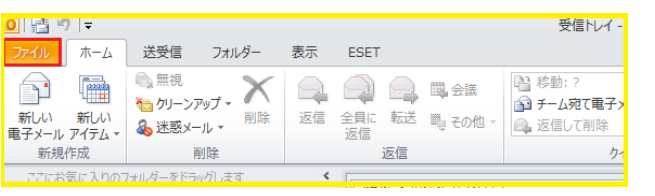

「ファイル」をクリックします。 インファイル 「ファイル」画面が表示されます。

「情報」→「アカウントの追加」をクリックします。

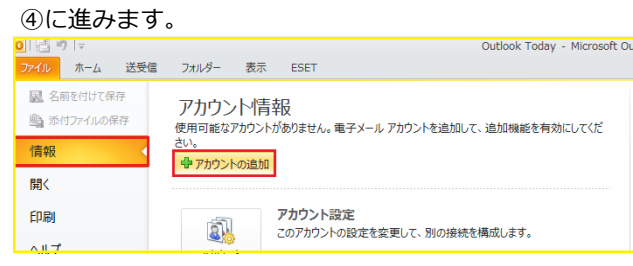

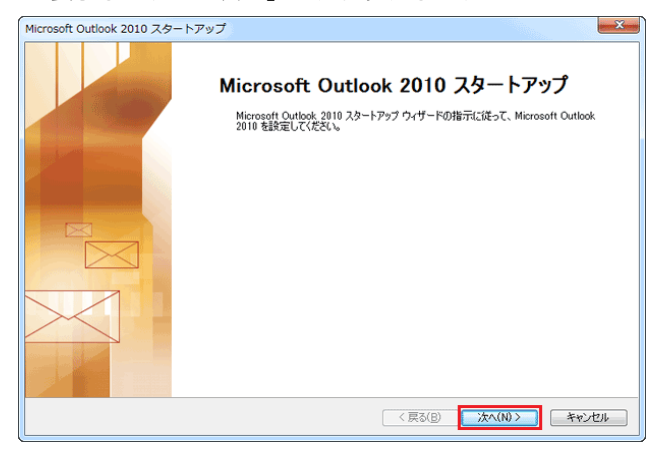

④ 「自動アカウント セットアップ」の画面が表示します。 ○ 「サービスの選択」画面が表示します。 「自分で電子メールやその他のサービスを使うための 「インターネット電子メール」を選択し、

設定をする」にチェックを入れて「次へ」をクリックします。 「次

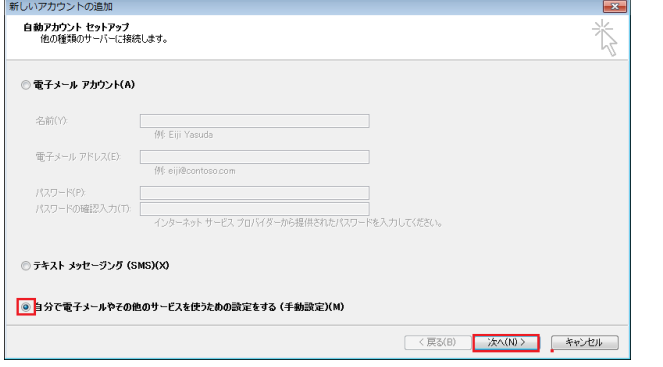

② 「Microsoft Outlook 2012 スタートアップ」画面 ③ 「メールアップグレードオプション」画面が表示します。

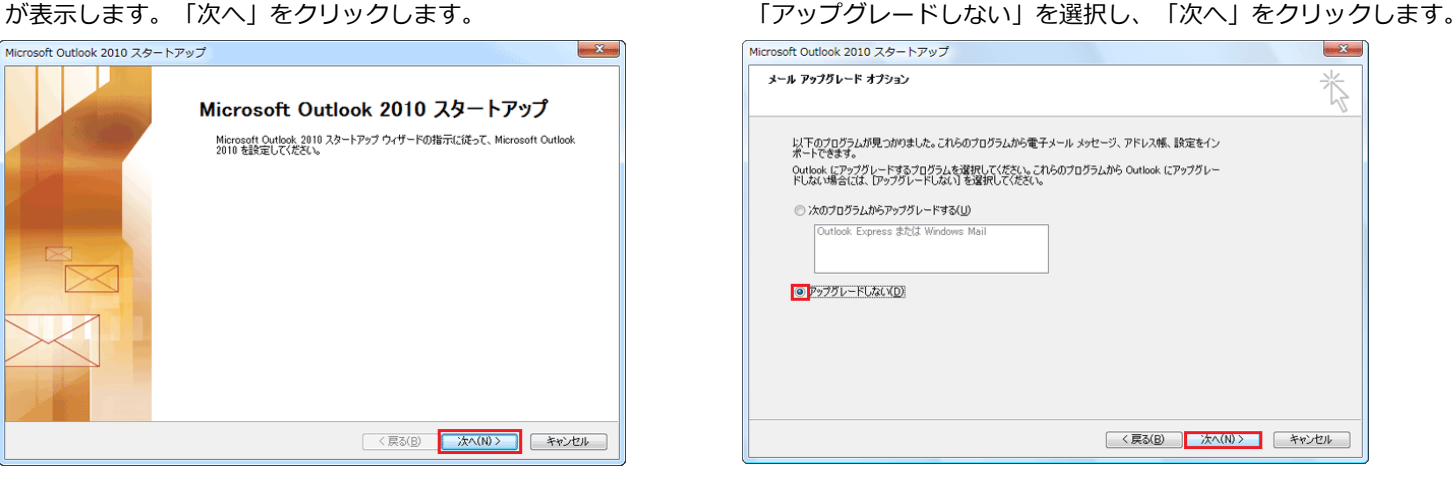

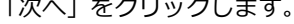

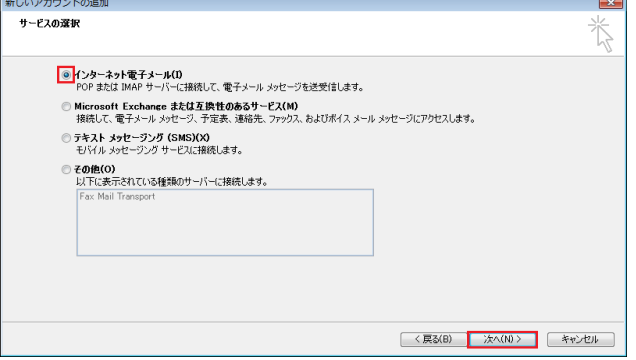

1 / 6 ページ

⑥ 「インターネット電子メール設定」画面が表示し各項目を入力し、画面右下の「詳細設定」をクリックします。

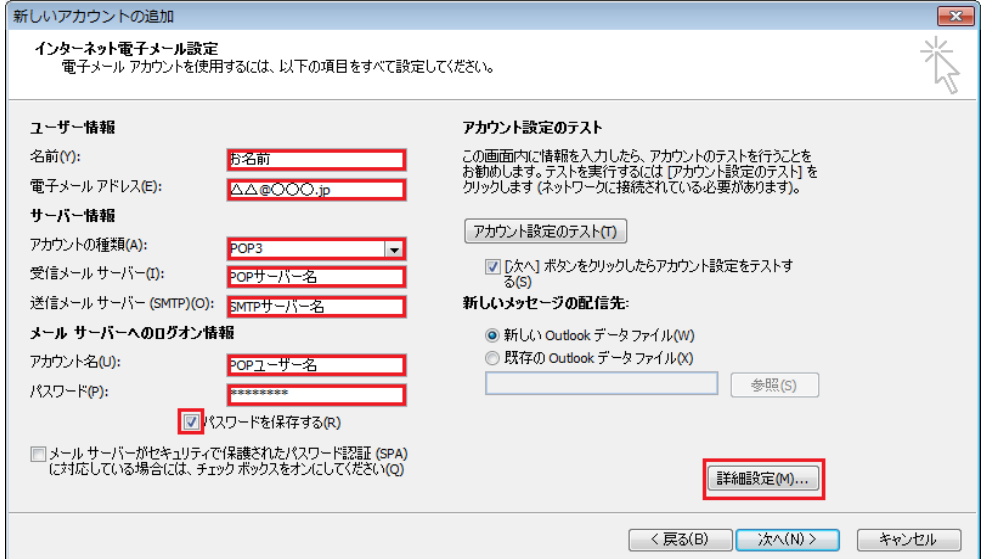

● ユーザー情報

名前: 任意の名前を入力してください

電子メールアドレス: メールアドレスを入力してください

● サーバー情報

アカウントの種類: 「POP3」を選択してください \*IMAPの場合「IMAP」 受信メールサーバー(I): pop3.infonia.net POPサーバー名 送信メールサーバー (SMTP) (O): post.infonia.net SMTPサーバー名

● メールサーバーのログオン情報

アカウント名: POPIDを入力してください

パスワード: POPパスワードを入力してください

- パスワードを保存する: チェックする
- 各項目入力後「詳細設定」をクリックしてください。
- ⑦ 「送信サーバー」タブをクリックしてください。

各項目を入力してください。

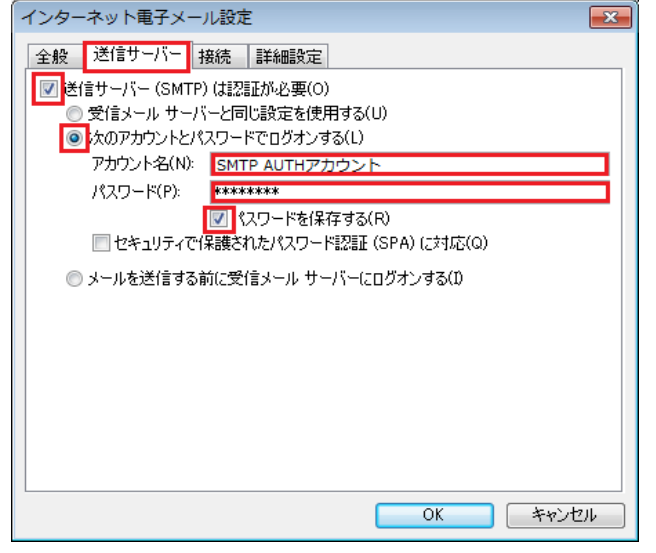

- 送信サーバー (SMTP) は認証が必要:チェックする
- 次のアカウントとパスワードでログオンするにチェックする
- アカウン名: SMTP認証ユーザー名 ※メールアドレスを入力してください。
- パスワード: SMTP AUTH パスワードを入力してください \*POPバスワードと同じです。
- 「パスワードを保存する」にチェックする
- 各項目入力後「OK」のタブをクリックしてください。

2 / 6 ページ

⑧ 「詳細設定」タブをクリックします。

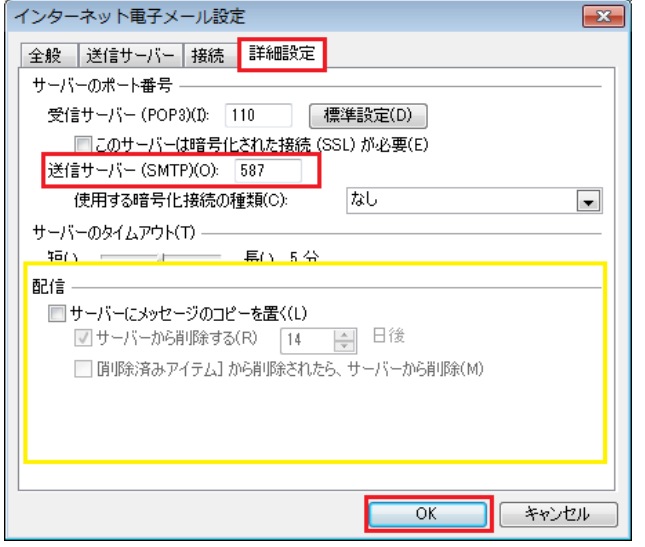

⑨ ⑥の画面にもどります。右下の「次へ」をクリックします。 ⑩ テストアカウントを実行します。

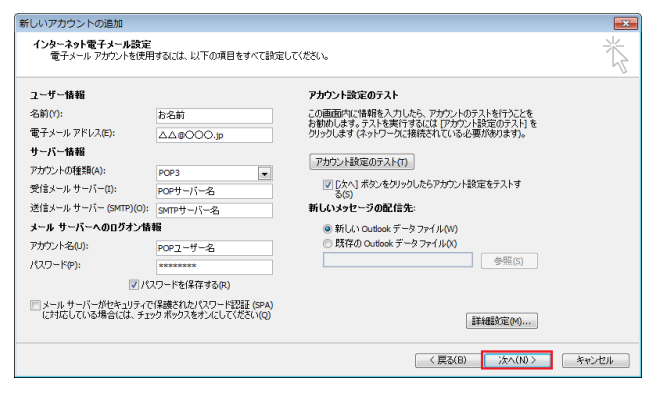

- 受信サーバー (POP3) (I): 110 IMAPの場合は143
- このサーバーでは暗号化された接続 (SSL/TLS) 必要(E):チェック無
	- ※IMAPの場合: 使用する暗号化接続の種類:なし
- 送信サーバー (SMTP) (O): 587
- 使用する暗号化接続の種類:なし
- 配信:お客さまのご利用にあわせてチェックしてください サーバーにメールのコピーを置くにチェックすると メールボックスにメールのコピーが残ります。 \*メールボックスの使用容量が増加します。
- **入力後「OK」をクリックしてください**
- 

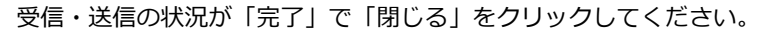

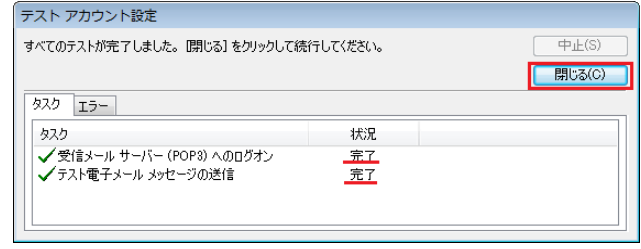

\*状況がエラーになった場合は、入力項目が間違っている可能性があります。

「中止」をクリックし、設定内容を再度ご確認ください

⑪ 「セットアップの完了」の画面が表示します。「完了」をクリックしてください。

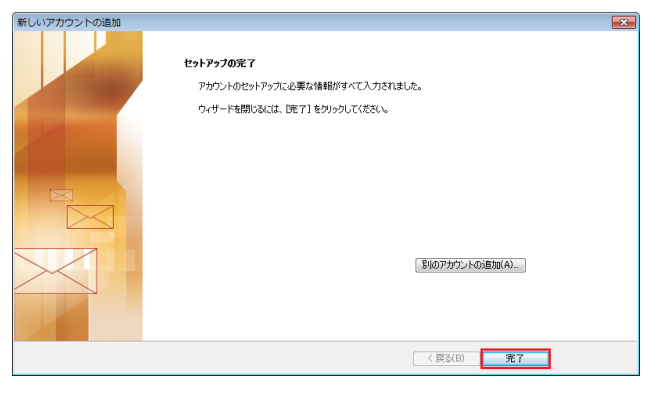

以上で設定完了です。

① Outlook 2010を起動します。

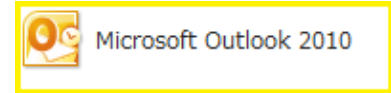

**②** 「ファイル」をクリックします。

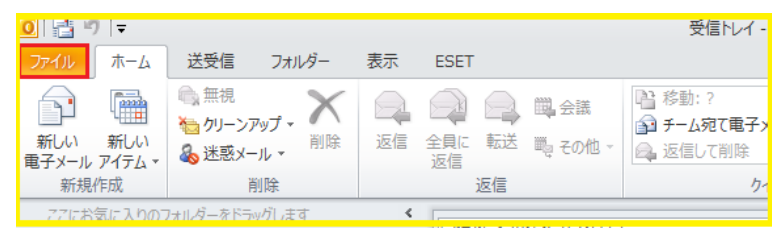

③ 「ファイル」画面が表示されます

「情報」→「アカウントの設定」→「アカウントの設定(A)」をクリックします

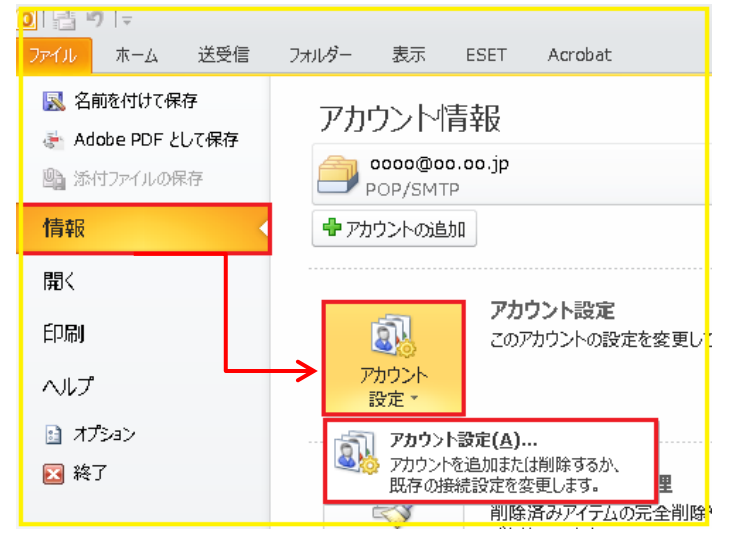

④ 「アカウント設定」の画面が表示します

メールアドレスを指定し、「変更」をクリックします

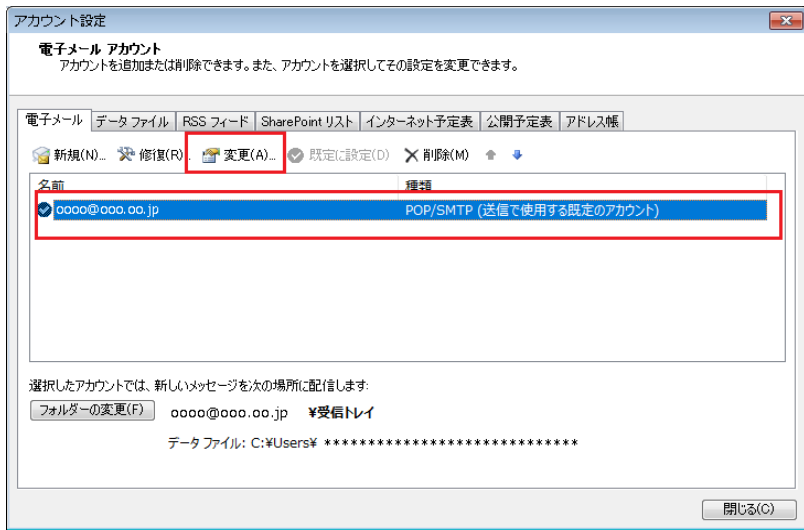

⑤ 「インターネット電子メール設定」画面が表示し各項目を入力し、画面右下の「詳細設定」をクリックします。

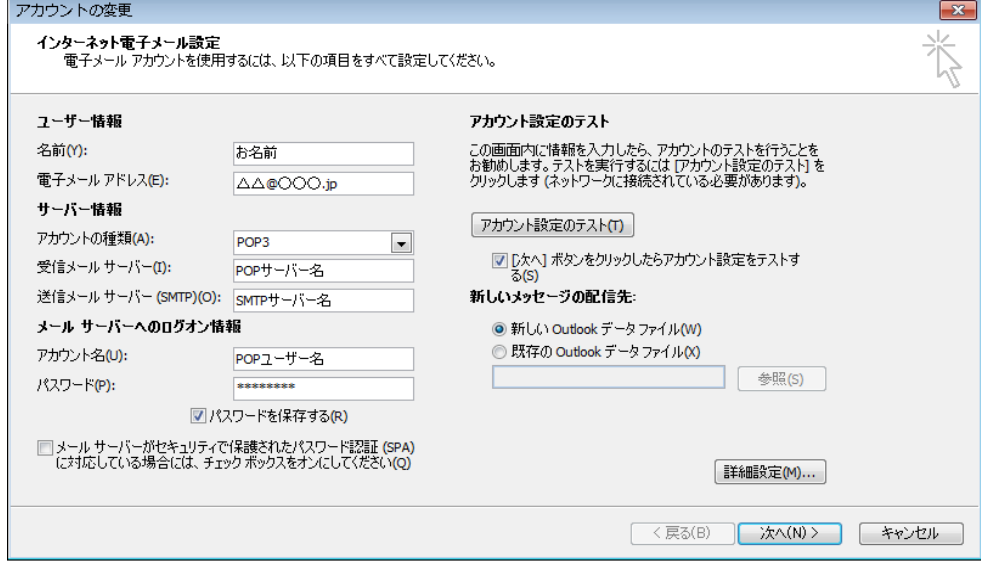

● ユーザー情報

名前: 任意の名前を入力してください

電子メールアドレス: メールアドレスを入力してください

● サーバー情報

アカウントの種類: 「POP3」を選択してください \*IMAPの場合「IMAP」 受信メールサーバー(I): pop3.infonia.net POPサーバー名 送信メールサーバー (SMTP) (O): post.infonia.net SMTPサーバー名

● メールサーバーのログオン情報

アカウント名: POPIDを入力してください

パスワード: POPパスワードを入力してください

パスワードを保存する: チェックする

- 各項目入力後「詳細設定」をクリックしてください。
- ⑥ 「送信サーバー」タブをクリックしてください。

各項目を入力してください。

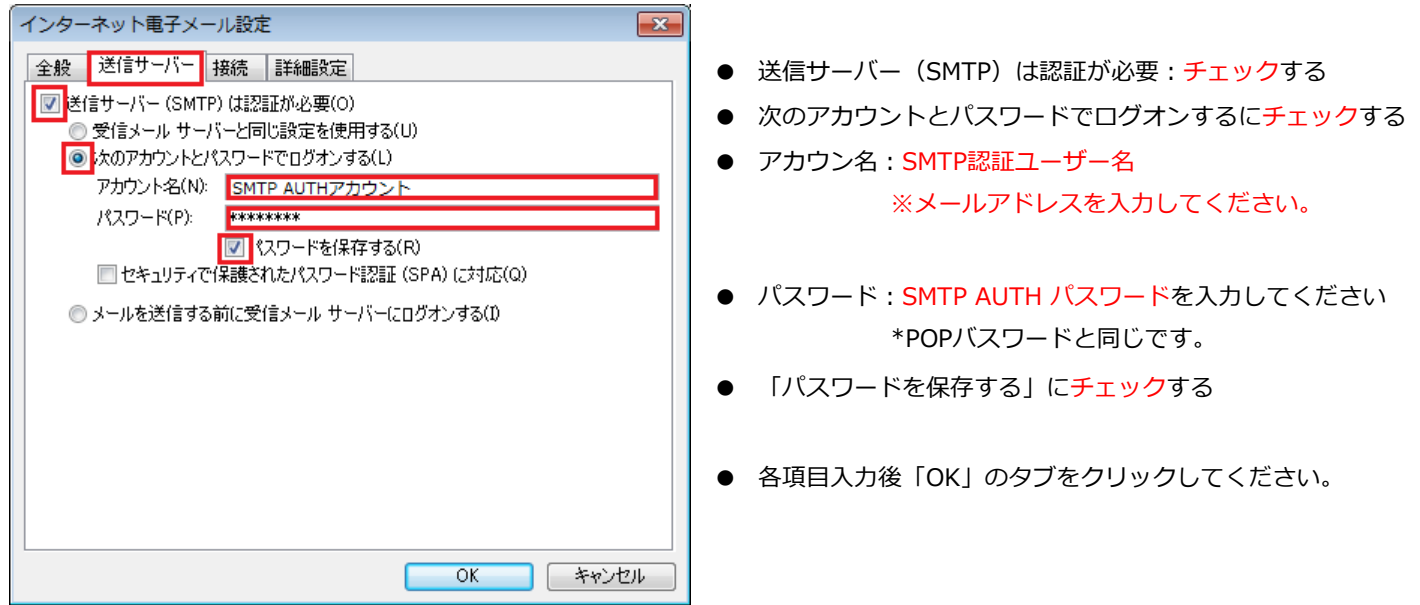

⑦ 「詳細設定」タブをクリックします。

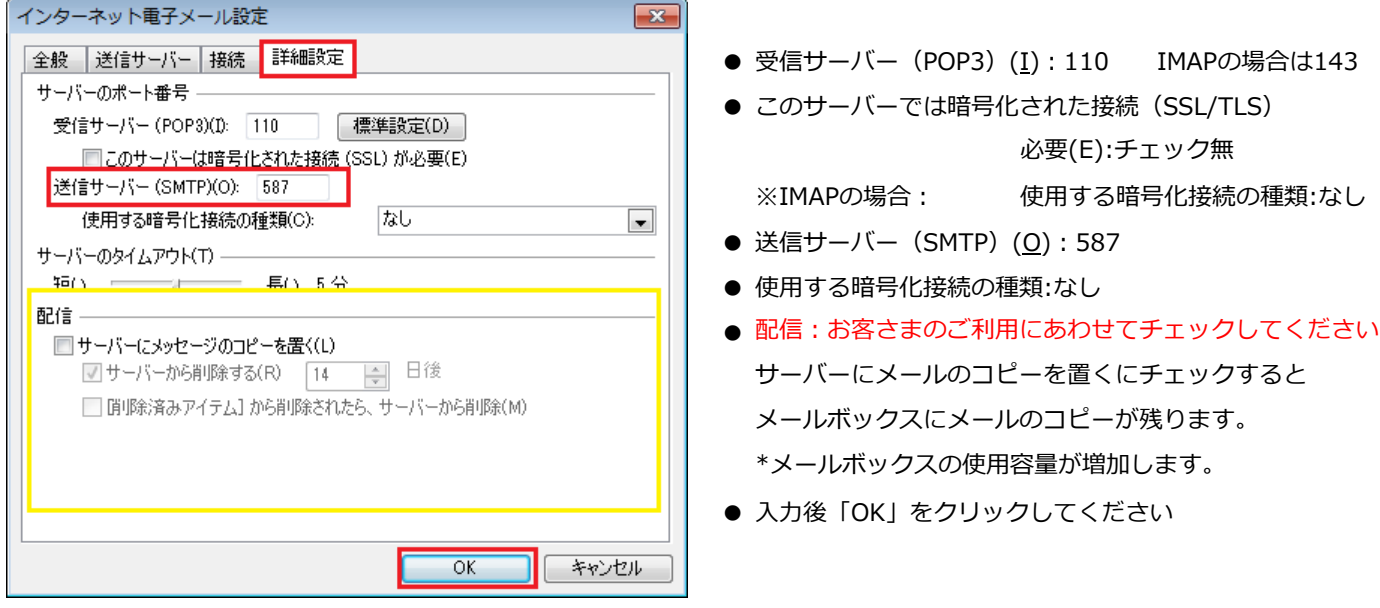

⑧ ⑤の画面にもどります。右下の「次へ」をクリックします。 ⑨ テストアカウントを実行します。

## 新しいアカウントの追加  $\boxed{\mathbf{x}}$ インターネット電子メール設定<br>- 電子メール アカウントを使用するには、以下の項目をすべて設定してください。 类 ユーザー情報 アカウント設定のテスト 名前(Y): お名前 この画面内に情報を入力したら、アカウントのテストを行うことを<br>お勧めします。テストを実行するには「アカウント設定のテスト」を<br>クリックします(ネットワークに接続されている必要があります)。 하심한<br>|<br>|스스©OOO.jp 電子メール アドレス(E): サーバー情報 アカウント設定のテスト(T) アカウントの種類(A):  $POP3$  $\blacksquare$ **─────────────────**<br>■ ■ D欠へ】 ボタンをクリックしたらアカウント設定をテストす<br>る(S) 受信メール サーバー(I): POPサーバー名 送信メールサーバー (SMTP)(O): sMTPサーバー名 新しいメッセージの配信先: ◉ 新しい Outlook データファイル(W)<br>◎ 既存の Outlook データファイル(X) メール サーバーへのログオン情報 POPユーザー名<br>\*\*\*\*\*\*\*\* アカウント名(U):  $\begin{tabular}{|c|c|c|} \hline & $\circ$ & \# \mathbb{R}(S) \\ \hline \end{tabular}$ パスワード(P): ■ パスワードを保存する(R) □メールサーバーがセキュリティで保護されたパスワード認証 (SPA)<br>に対応している場合には、チェックポックスをオンにしてください(Q) 詳細設定(M)... <戻る(B) | 次へ(N) > | キャンセル |

受信・送信の状況が「完了」で「閉じる」をクリックしてください。

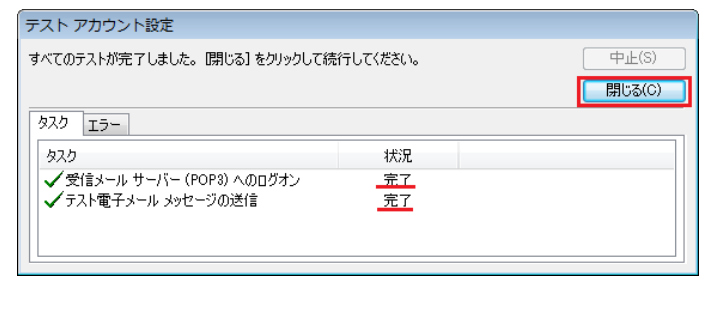

\*状況がエラーになった場合は、入力項目が間違っている可能性があります。 「中止」をクリックし、設定内容を再度ご確認ください

⑩ 「セットアップの完了」の画面が表示します。「完了」をクリックしてください。

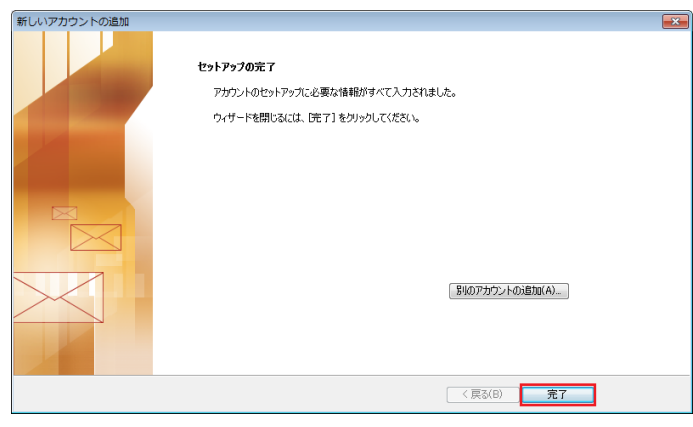

以上で設定完了です。